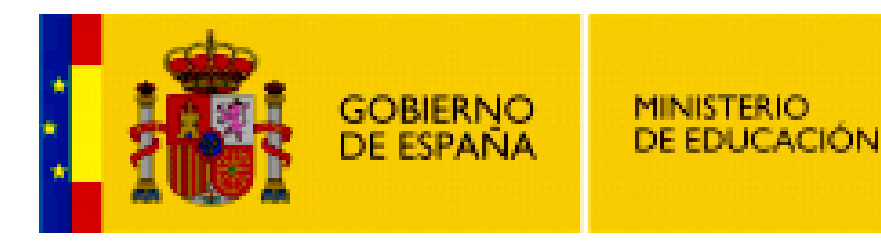

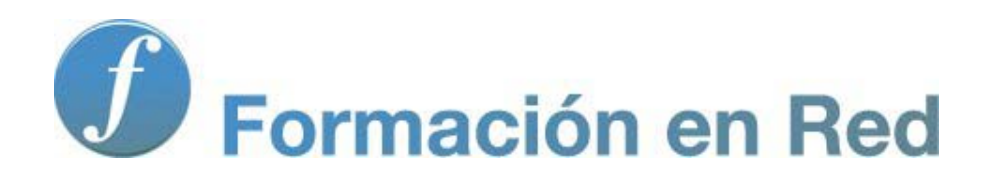

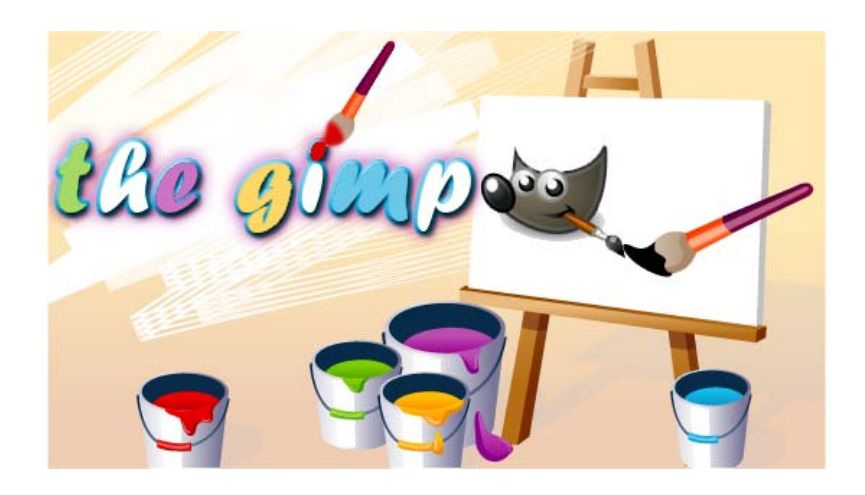

**GIMP, aplicaciones didácticas. Dibujando con rutas**

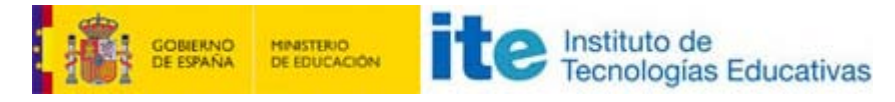

GIMP, aplicaciones didácticas

## Imagen vectorial en GIMP

Las Rutas en GIMP nos permiten trabajar con imágenes vectoriales. Dada la flexibilidad de este tipo de imágenes, podrás dibujar de forma contralada y sencilla para conseguir trabajos muy interesantes.

Las rutas son muy fáciles de crear y de ser transformadas, además de poder ser importadas y exportadas para ser usadas en todas las imágenes que quieras.

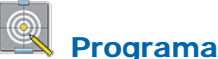

# **Objetivos**

- Conocer las características de la imagen vectorial en GIMP.
- **T** Trabajar las posibilidades de las rutas.
- **T** Transformar en selecciones y selecciones en rutas para construir imágenes para el aula.
- **Practicar la importación y exportación de rutas.**

#### Contenidos

- **Imagen vectorial en GIMP.**
- La herramienta de Rutas.
- **Crear rutas y editarlas.**
- Dibujar con rutas.
- Rutas a selección.
- Selecciones a rutas.
- **EXportar e importar rutas.**

## Introducción

## Formato vectorial: Las rutas

Las rutas son líneas con puntos de control que permiten modificaciones, es decir, tienen la adaptabilidad de las curvas vectoriales. Por

ese motivo pueden modificarse de forma sencilla, adaptándose a las necesidades que tengamos. Desde una ruta podemos hacer selecciones, trazar la ruta con las diferentes herramientas de dibujo que tiene GIMP, rellenar el interior de la ruta, etc. Y esas curvas creadas, rutas, siguen siendo editables para realizar modificaciones o guardarlas para ser recuperadas en otras imágenes distintas.

GIMP trabaja con imágenes de mapas de bits y hay otros programas específicos para trabajar con imágenes vectoriales. Las rutas nos permiten trabajar en las imágenes de mapa de bits con curvas vectoriales en GIMP, uniendo la potencia de ambos tipos de imágenes.

Supongamos que dibujamos una línea en una capa con la herramienta Lápiz, una vez dibujada no podemos hacer modificaciones en la curvatura ni en el trazado de esa línea, como mucho podremos modificar la intensidad del color o deshacer la línea creada, pero no modificar su curvatura, su longitud o alargar con nuevas curvas la original. Las rutas sí que permiten hacerlo. Los gráficos vectoriales en GIMP nos ayudarán de una forma notable.

El acceso a las Rutas se realiza desde la Caja de herramientas seleccionando la herramienta de Rutas i il . Una vez seleccionada, y para poder ver las rutas que vayamos haciendo, debemos seleccionar la pestaña Rutas de la Ventana Capas -Pinceles.

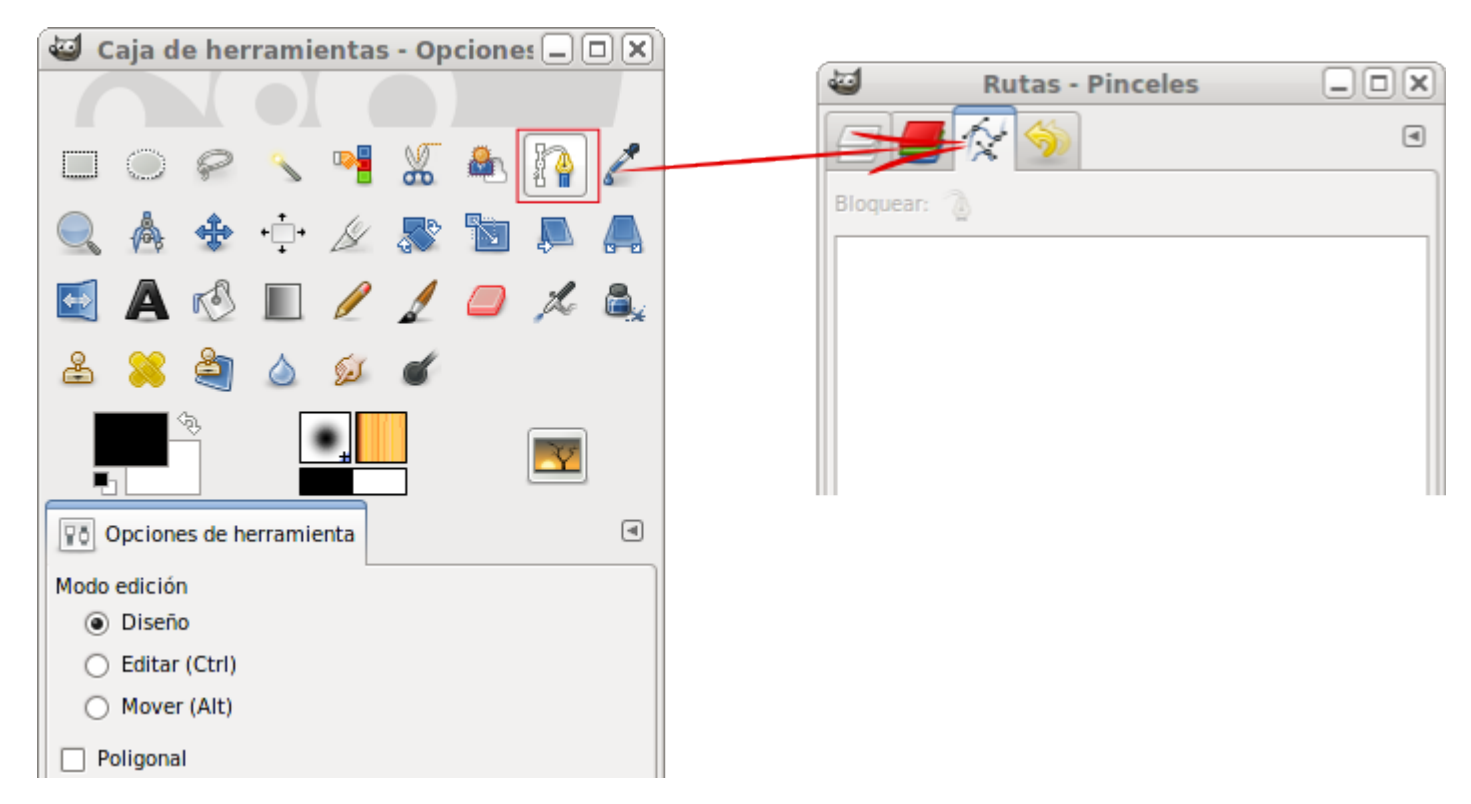

Cada una de las rutas que creemos, se sitúa en una capa y se van guardando en las llamadas Capas de ruta que son independientes unas de otras. Cuando necesites una ruta podrás acceder a ella para utilizarla en cualquiera de las capas de imagen de las que se componga la imagen sobre la que trabajes.

#### Opciones de la herramienta Rutas

En otras ocasiones y para crear selecciones hemos utilizado la herramienta Selección por Bézier, a la que ahora llamaremos

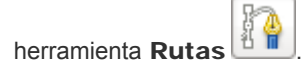

 $\overline{2}$ 

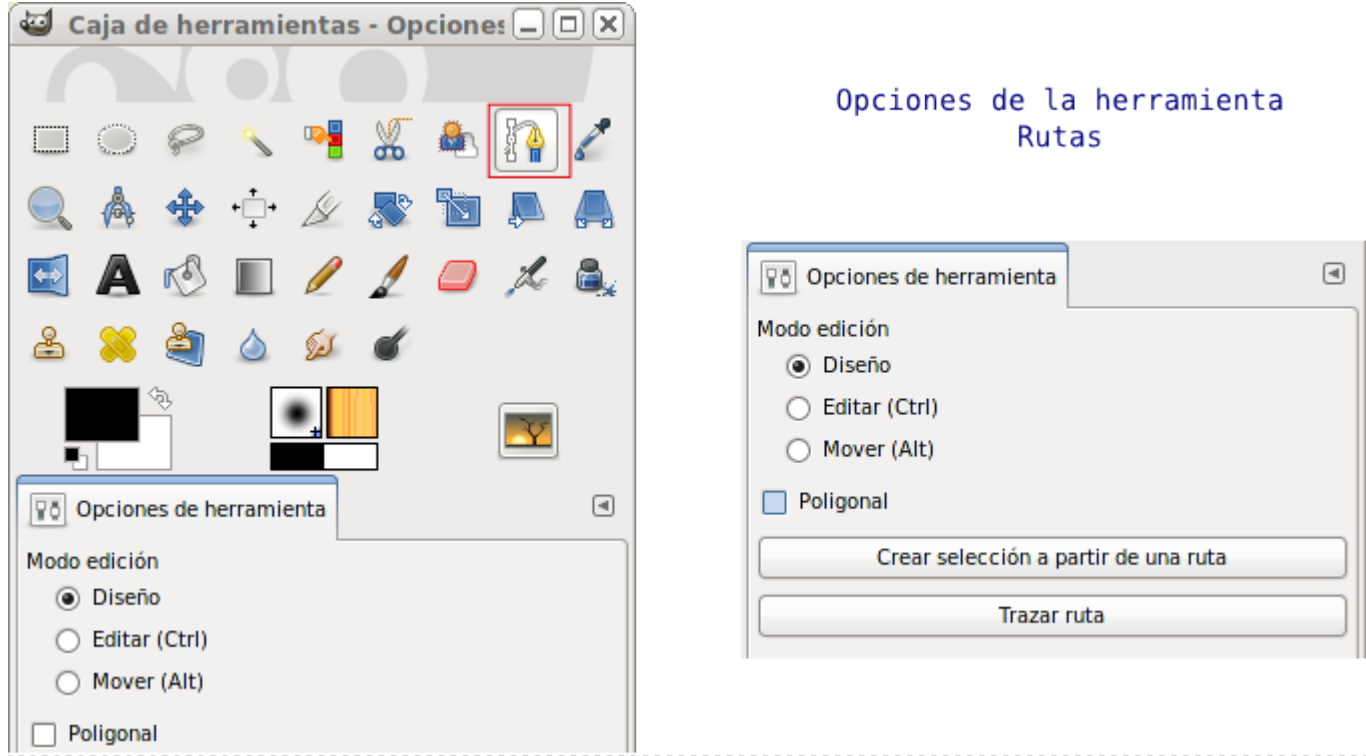

En la pestaña Rutas de la Ventana Capas - Pinceles encuentras los siguientes iconos:

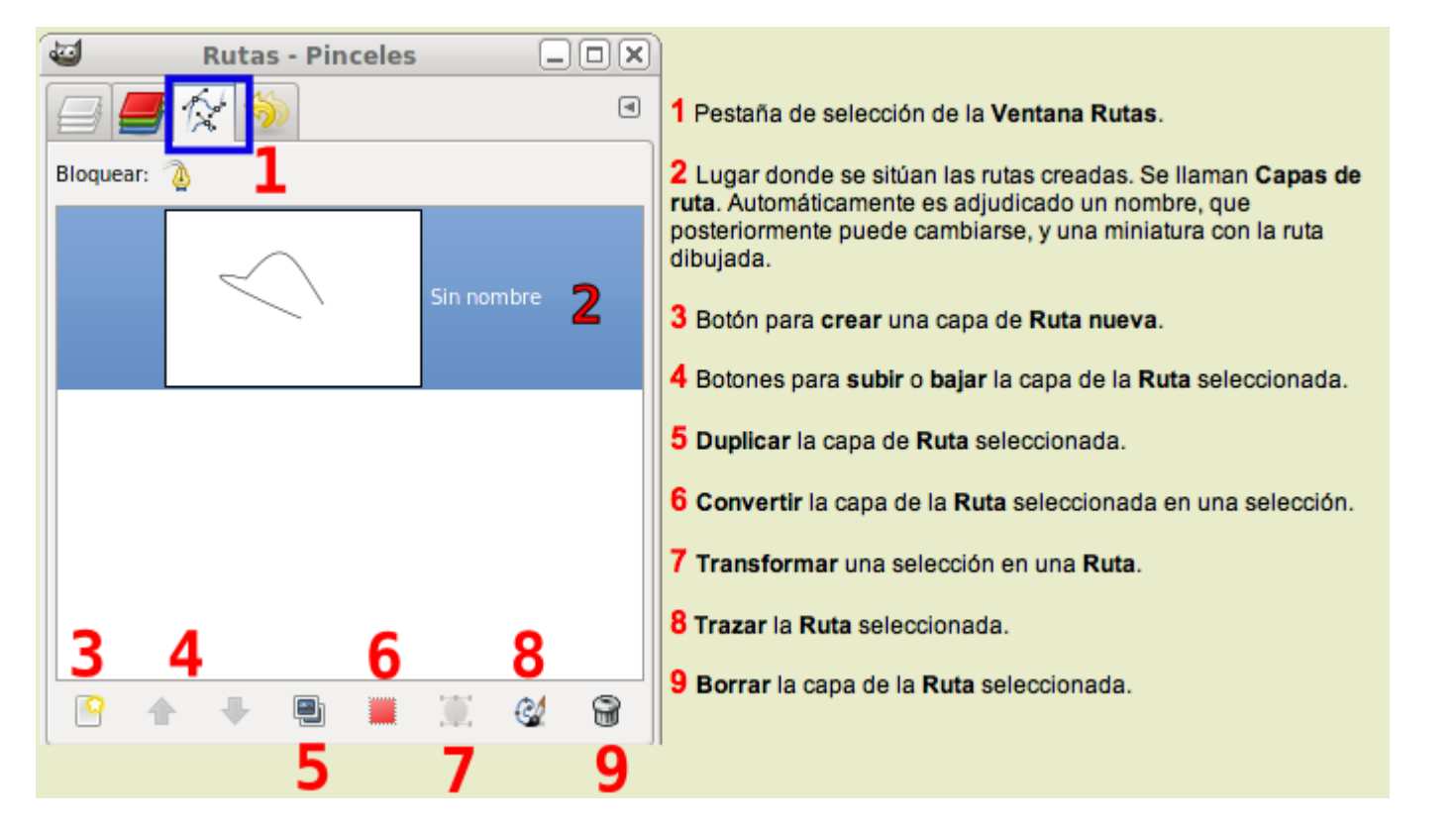

Las rutas se van almacenando en la paleta a la que se accede desde la pestaña Rutas, cada una de ellas puede tener un nombre que nos servirá para identificarla. Para hacer visibles las rutas en la Ventana Imagen debes hacer visible el icono con un ojo situado a la izquierda de la miniatura que representa la ruta, por defecto la Ruta es invisible en la Ventana Imagen.

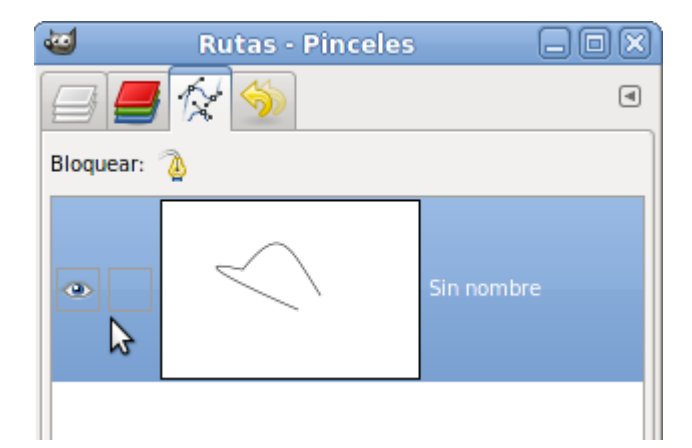

Recuerda estas características y comenzamos a trabajar con rutas.

# Crear rutas

Una ruta es una curva Bézier que puede ser editada para adaptarse al contorno que nosotros queramos. Las curvas Bézier se componen de unos puntos de control que podemos añadir y eliminar de acuerdo con nuestras necesidades. Con la herramienta Rutas podemos modificar y corregir cualquier error que hayamos cometido al trazarlas.

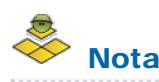

Las curvas Bézier se denominan así en honor al matemático francés Pierre Bézier, que definió la forma de una curva en términos matemáticos con cuatro puntos de dirección. Ajustando los puntos de dirección se tiene un control completo sobre el tamaño y la forma de la curva.

Vamos a comenzar creando una ruta con las herramientas comentadas en el apartado anterior.

- 1. Crea un nuevo documento en GIMP con fondo blanco y de un tamaño de 400x400 píxeles.
- 2. Elige la herramienta Crear y editar rutas
- 3. Haz clic en la parte superior izquierda de la Ventana Imagen. Aparece un punto de anclaje o punto de control en ese lugar y, en la pestaña Rutas, se crea automáticamente una capa de Rutas.
- 4. Clic de nuevo en la mitad de la Ventana Imagen y se crea el segundo punto de anclaje.
- 5. Clic en la parte inferior derecha de la Ventana Imagen. Se crea el tercer y último punto de anclaje de nuestra Ruta.

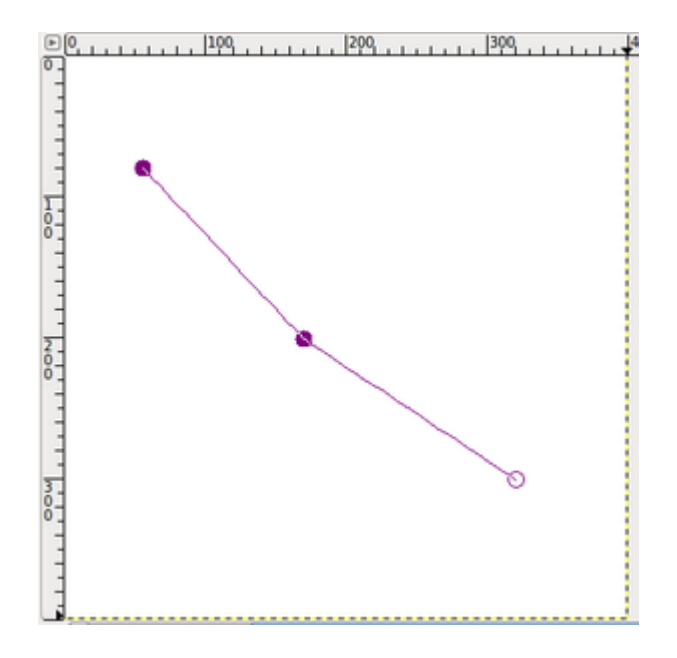

- 6. Ahora tienes tres puntos de anclaje, representados por círculos, pero aún no existe ninguna curva. Modifica la línea trabajando con los puntos de anclaje. En las Opciones de la herramienta selecciona Editar.
- 7. Haz clic en el punto de anclaje central y mueve el puntero del ratón sin soltar el botón. Observarás que aparecen unos nuevos elementos, son los llamados manejadores (representados por un cuadrado), que permiten modificar la curvatura de la línea antes y después del punto de anclaje.

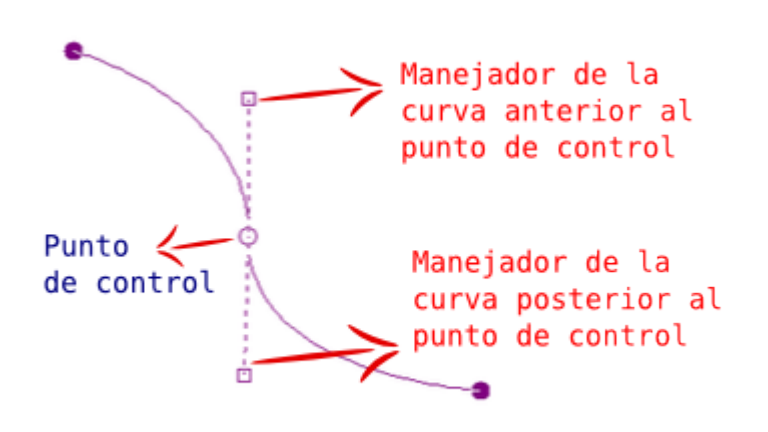

8. Al acercarte con el puntero del ratón a un punto de anclaje (control) el cursor añade un icono de dos flechas dobles que nos permite mover los manejadores cuando estamos en modo Editar y el punto de anclaje cuando estamos en modo Diseño, mientras que cuando nos situamos en cualquier parte de la Ruta veremos que aparece el signo más (+) que permite crear un nuevo punto de anclaje. Hacemos clic y arrastramos los manejadores hasta conseguir la curvatura deseada.

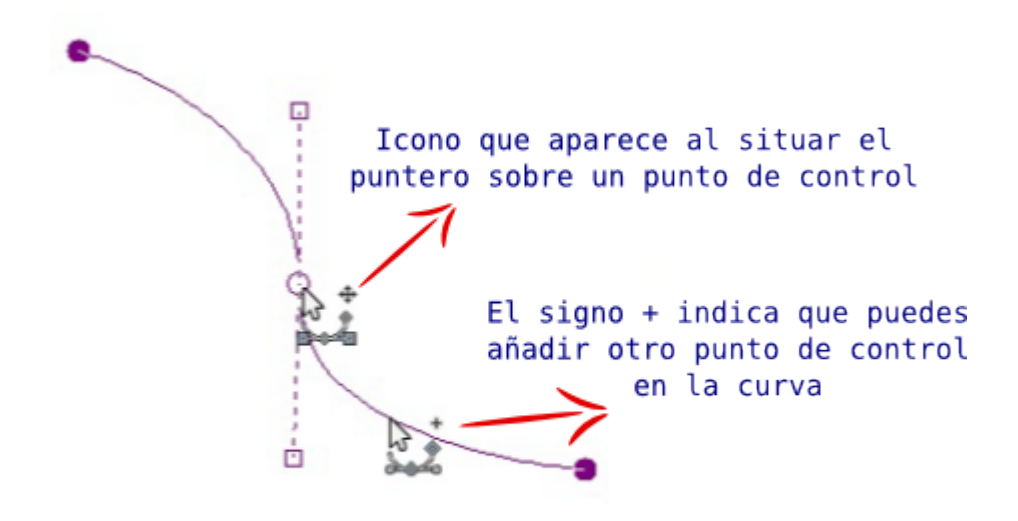

- 9. Para modificar la posición del punto de anclaje debes hacer clic en él (es un círculo) y arrastrarlo a su nueva posición, recuerda que primero debes cambiar en las Opciones de la herramienta a la opción Diseño.
- 10. Puedes mover la curva completa para situarla en un lugar distinto de la Ventana Imagen con la opción Mover de las Opciones de Herramienta.
- 11. En la pestaña Rutas de la Ventana Capas Pinceles vas a crear dos duplicados de la ruta creada, a los que llamarás "Ruta 2" y "Ruta 3".
- 12. Modifica la posición de cada ruta en la Ventana imagen. Recuerda que para poder ver una ruta u otra debemos hacer clic en el icono de ojo en la Ventana que contiene la pestaña Rutas.

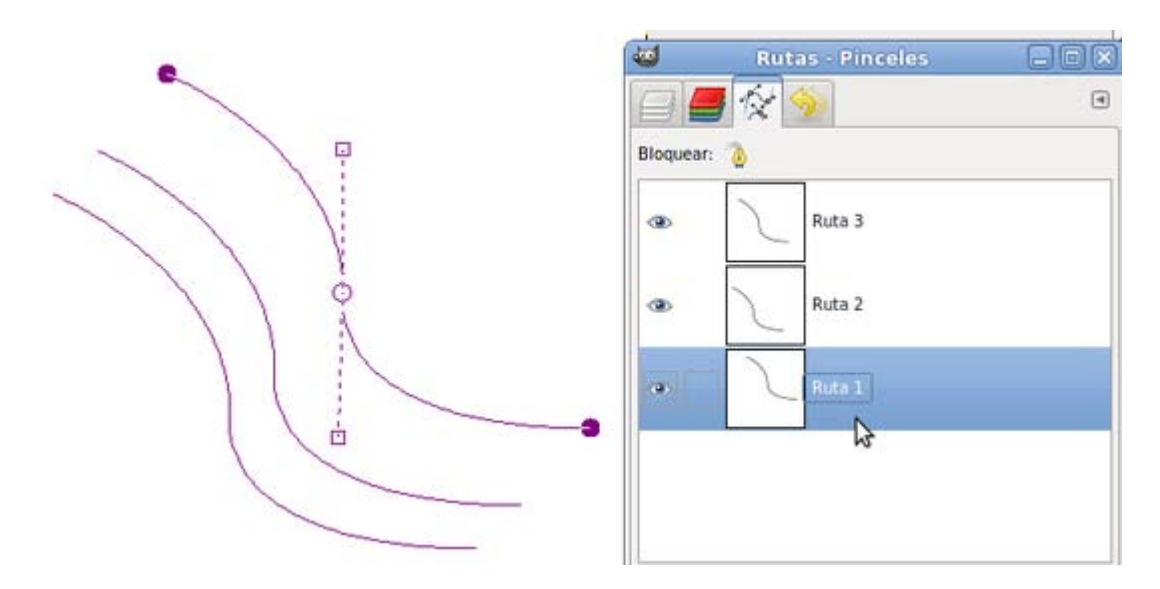

13. En la ventana Opciones de herramienta existe la posibilidad de marcar la opción Poligonal, lo que hace que cada punto de anclaje sea el vértice de un polígono y no tendremos manejadores de curvas. Los puntos de anclaje inicial y final sólo disponen de un manejador.

Guarda el trabajo como: "rutas.xcf".

Dibujar con rutas

Ahora comenzaremos a usar las rutas que tenemos en la pestaña Rutas de la Ventana Capas - Pinceles, para pintar en una imagen con fondo blanco.

Para pintar utilizaremos la herramienta Pincel. Al seleccionar esta herramienta, en la parte correspondiente a las Opciones de herramienta, nos aparecen las siguientes posibilidades.

![](_page_7_Picture_116.jpeg)

Puedes seleccionar el tipo de pincel a utilizar y pintar con un color sólido o con un degradado. En esta ocasión elige el degradado marcando la opción Utilizar color desde el degradado.

Puedes especificar la Opacidad, la Escala del pincel elegido, la Proporción de aspecto y el Ángulo de apoyo del pincel con que pintarás.

La transparencia de la pintura que utilicemos podemos seleccionarla en la opción Opacidad. El modo de fusión funciona de la misma forma que en las capas de imagen.

Puedes guardar las opciones de esta herramienta para usos posteriores o recuperar unas opciones guardadas.

Antes de comenzar a pintar, debes elegir la forma del Pincel con el que vas a pintar. Haz clic en la forma del pincel que aparece en las Opciones de la herramienta (a la derecha de la opción Pinceles)

![](_page_7_Picture_117.jpeg)

o en la pestaña Pinceles situada en la parte inferior de la Ventana Capas - Pinceles. Es conveniente conocer la forma de elegir un pincel, modificar el existente o crear uno nuevo.

En Pinceles (Parte inferior de la Ventana Capas - Pinceles) tienes las siguientes opciones:

![](_page_8_Picture_0.jpeg)

En la parte inferior tenemos una serie de iconos que nos permiten acceder a: Editar, Nuevo pincel, Duplicar, Borrar y Refrescar (para que aparezcan en el panel de Pinceles los nuevos pinceles creados).

Para poder utilizar un pincel simplemente haz clic en el elegido y a partir de ese momento ya puedes pintar con él. El espaciado se refiere a los píxeles que el pincel va a dejar entre una gota de pintura y otra, es como si levantáramos el pincel del papel al dibujar.

Vamos a crear un pincel nuevo.

- 1. Selecciona un pincel en la paleta de pinceles situada en la parte inferior de la Ventana Capas Pinceles.
- 2. Haz clic en el icono de Crear un pincel nuevo situado en la parte inferior de la pestaña Pinceles. Observa que se abre la ventana Editor de Pinceles.
- 3. Cambia los valores por los que puedes observar en la siguiente imagen.

![](_page_8_Picture_91.jpeg)

- 4. Te encuentras con las siguientes opciones para crear el nuevo pincel.
	- Forma: disponibles círculo, cuadrado y diamante.

Radio: radio total de la brocha.

Púas: solamente útil cuando eliges la forma cuadrada o diamante. degradado que existe desde el centro de la brocha hasta el final de la brocha.

Dureza: degradado que existe del centro de la brocha al final de la brocha.

Proporción: corresponde a la proporción entre anchura y altura; 1 corresponde a circular y 20 a elipse.

Ángulo=0, ángulo formado con la horizontal en el caso de elegir una relación de aspecto elíptica.

Espaciado: cuando se hace un trazo con el pincel, se estampa su imagen repetidamente. Si las estampaciones se encuentran muy cercanas unas de otras, da la impresión de ser una línea sólida, que se consigue con el valor 1. En esta ocasión es suficiente con ponerlo en el valor 10 dado el tamaño del pincel.

5. Haz clic sobre la X para cerrar la ventana y el nuevo pincel aparecerá en la paleta de Pinceles.

Deja sólo una ruta visible y que quede seleccionada. Haz clic sobre ella con el botón derecho en la Ventana Capas - Pinceles y elige la opción Trazar ruta... El diálogo que aparece ahora es bastante sofisticado pero nosotros sólo vamos a utilizar la parte inferior en la que marcamos la opción Trazar utilizando una herramienta de pintura.

![](_page_9_Picture_85.jpeg)

Puedes elegir cualquier herramienta de pintura para realizar el trazado, en esta ocasión escoge Pincel y haz clic en Trazo. En la imagen el pincel dibuja sobre la ruta y obtienes:

![](_page_10_Picture_0.jpeg)

Como tienes otras dos rutas puedes cambiar de pincel y trazarlas con otro o utilizar otra herramienta de pintura.

![](_page_10_Picture_2.jpeg)

Trazado con la herramienta de pintura Aerógrafo

![](_page_10_Picture_4.jpeg)

Las tres rutas trazadas, cada una en una capa de imagen:

![](_page_11_Picture_2.jpeg)

#### Editar rutas

Una vez que hemos creado una ruta en una imagen o hemos importado una ruta previamente guardada en otra imagen, es posible que necesitemos adaptarla a la imagen sobre la que vamos a trabajar.

GIMP facilita la edición de las rutas. Las herramientas a utilizar son sencillas y una vez conocidas todas las posibilidades comprobarás la gran utilidad que tienen las rutas para nuestro trabajo.

Recuerda los elementos de control de una curva Bézier, en GIMP, una ruta.

![](_page_11_Figure_7.jpeg)

Esta ruta que se muestra es una ruta abierta. También pueden utilizarse rutas cerradas. Más adelante veremos cómo se puede cerrar una ruta.

La anterior imagen nos sirve para conocer el significado de cada elemento de una ruta y la forma en que se representan en GIMP:

- Los puntos de anclaje se representan con un círculo blanco cuando están seleccionados (ellos o los puntos de dirección que permiten modificar el trazado curvo) y un círculo oscuro cuando no están seleccionados.
- Los puntos (manejadores) de dirección están representados por cuadrados blancos y las líneas de dirección sólo aparecen cuando tenemos seleccionado el punto de anclaje del que dependen.
- **Cuando dibujamos una ruta los puntos de anclaje** se van uniendo con líneas rectas salvo cuando hacemos clic y arrastramos el punto de anclaje, entonces aparecen los puntos de dirección del punto de anclaje que se está dibujando y podemos dibujar la ruta con trazado curvo.
- Los puntos de anclaje inicial y final aunque aparecen con dos manejadores de dirección, sólo tienen uno que permite la modificación de la curva.

Vamos a crear una ruta para aprender a manejar los diferentes elementos de la herramienta Ruta.

- 1. En un nuevo documento con un tamaño de 400 x 400 píxeles y con fondo blanco, dibuja tres **puntos de anclaje** que estén en línea recta (puedes utilizar una guía para colocar los tres puntos en línea recta).
- 2. Selecciona Editar en las Opciones de herramienta. Haz clic en el punto de anclaje central y sin liberar el ratón mueve el punto de dirección por la pantalla. Verás que sólo mueves uno de los dos puntos de dirección que tiene el punto de anclaje central. Si a la vez presionas la tecla Mayús. verás que al arrastrar el ratón aparece el otro punto de dirección y se mueven los dos manejadores de dirección a la vez y de forma simétrica. De esta forma puedes modificar a la vez la curva anterior y posterior al punto de anclaje.
- 3. Accede a los puntos de anclaje inicial y final. Siguiendo el mismo procedimiento muestra los dos manejadores de dirección correspondientes a esos puntos de anclaje y modifica la curva hasta obtener algo similar a:

![](_page_12_Figure_8.jpeg)

4. Prueba otros movimientos de los manejadores de dirección para comprobar el funcionamiento de cada uno de ellos y ver como modifican la curva. Recuerda que si haces clic en uno de ellos y luego presionas la tecla Mayús, podrás manejar los dos puntos de dirección a la vez.

Habrás comprobado que según cologues el ratón encima de un **punto de anclaje**, de un **punto de dirección** o de la propia curva, se va modificando la imagen del cursor para indicarnos lo que va a hacer en ese momento la herramienta que estamos utilizando. Veamos los iconos que aparecen y su significado.

![](_page_13_Picture_64.jpeg)

# Transformar rutas

Las rutas pueden transformarse de forma independiente utilizando las herramientas de Transformación que ya hemos usado en alguna ocasión. Vamos a modificar una ruta con las herramientas de transformación que se observan en la imagen y que se encuentran en la Caja de herramientas:

![](_page_13_Picture_3.jpeg)

Estas herramientas de Transformación permiten Rotar, Escalar, Inclinar, Crear perspectiva y Voltear. Pueden aplicarse sobre una capa, sobre una selección o sobre una ruta. Para elegir sobre qué elemento se aplica la transformación debemos seleccionarlo en las Opciones de la herramienta de transformación que vayamos a utilizar. En esta ocasión vamos a elegir Rutas.

![](_page_14_Picture_86.jpeg)

Creamos una ruta y sobre ella aplicamos las diferentes herramientas de Transformación.

## Rotar

1. Crea una ruta como la de la figura. En caso de que te resulte muy complicado puedes obtener un archivo xcf que contiene una ruta con esa forma, haz clic [AQUI](file:///C|/Users/mrodri7.FOR15/10_Dibujando%20con%20rutas/estrellado.xcf) con el botón derecho del ratón y elige la opción Guardar destino como...; abre esa imagen en GIMP y haz visible la capa de rutas que contiene la Ruta de la imagen siguiente.

![](_page_14_Picture_4.jpeg)

- 2. Selecciona la herramienta Rotar y en las opciones haz clic en el icono de Rutas . Al ponerte en la Ventana Imagen y mover el ratón verás cómo el trazado *rota* en la vista previa, aunque no es efectiva hasta que no aceptes la rotación.
- 3. Para comprobar la efectividad de esta herramienta vas a duplicar la ruta que tienes y aplicar sobre el duplicado, posteriormente, la herramienta Rotar. En la pestaña Rutas, duplica el trazado "Estrella" y deja visible solamente la ruta copia.
- 4. Con la herramienta Rotar seleccionada, haz un giro manual a la ruta o introduce 30 en el valor de Ángulo en la Ventana Rotar y acepta.

5. Ahora tienes dos rutas. Aplica sobre cada de ellas un Trazado de ruta con un color diferente. Puedes hacerlo sobre la misma capa de imagen o sobre diferentes capas para tener un mayor control. Puedes obtener un resultado similar al siguiente:

![](_page_15_Picture_1.jpeg)

## Escalar

Partimos de la misma ruta que hemos utilizado anteriormente.

![](_page_15_Picture_83.jpeg)

- 1. Selecciona la herramienta Escalar y en las Opciones de la herramienta haz clic en el icono Rutas . Al colocarte en la Ventana Imagen y mover el ratón verás como la ruta comienza a ser escalada, mostrándose en vista previa. Recuerda que no es efectiva esta escala hasta que hagas clic en Aceptar.
- 2. Duplica la ruta que tienes y aplica la herramienta Escalar (Redimensionar) sobre la ruta duplicada. En la pestaña Rutas, duplica la ruta "Estrella" y deja visible sólo esta ruta copia.
- 3. A continuación, pon los valores que se muestran en la figura.

![](_page_15_Picture_84.jpeg)

- 4. Haz clic en Escala y ya tienes dos rutas semejantes pero de distinto tamaño. Coloca la ruta de menor tamaño en el centro de la de mayor tamaño ayudándote de la herramienta Alineación.
- 5. Traza las rutas con pinceles o herramientas de pintura distintas o de distinto color.

![](_page_16_Picture_0.jpeg)

### **Inclinar**

Partimos de la misma ruta que has utilizado anteriormente.

- 1. Escala la ruta un 50% para colocarla en la parte superior izquierda de la imagen.
- 2. Duplica la ruta y selecciónala dejando visibles las dos rutas.
- 3. Selecciona la herramienta Inclinar (Cizallar) y en las Opciones de la herramienta, haz clic en el icono Rutas. Al ponerte en la Ventana Imagen y mover el ratón verás en la vista previa cómo la ruta se *inclina*, aunque no es efectiva esta inclinación hasta que no apliques.
- 4. La inclinación se puede hacer en el eje X (de izquierda a derecha) o en el eje Y (de arriba a abajo). Haz dos inclinaciones, primero en el eje X con un valor de 600. Y posteriormente en el eje Y con un valor de -300. Haz clic en Cizallar.
- 5. Mueve la ruta modificada para que simule ser la sombra de la ruta no modificada.
- 6. Traza las rutas con distintos pinceles o herramientas de pintura.

![](_page_17_Picture_0.jpeg)

## **Perspectiva**

Volvemos a usar la misma ruta que hemos utilizado anteriormente.

- 1. Selecciona la herramienta Perspectiva **1999** y en las opciones elige Rutas. Al ponerte en la Ventana Imagen y mover el ratón puedes seguir, en vista previa, cómo se aplica la **perspectiva** sobre la ruta. Como en ocasiones anteriores, hasta que no aceptes la nueva perspectiva ésta no es efectiva. Crea una perspectiva de derecha a izquierda.
- 2. Traza la ruta con un pincel con degradado.

![](_page_18_Picture_0.jpeg)

## Simetría

Para esta transformación vas a crear una nueva ruta similar a la utilizada al principio de este apartado.

1. Coloca tres puntos de anclaje y da la siguiente forma a la ruta. Guarda la ruta con el nombre "curva doble" y la duplicas.

![](_page_18_Figure_4.jpeg)

- 2. Selecciona en la pestaña Rutas la copia de la ruta.
- 3. Selecciona la herramienta Simetría en la Caja de herramientas y en las opciones haz clic en el icono de Rutas. Realiza un Volteo Vertical y mueve la ruta volteada, si fuera necesario, hasta obtener unas rutas como las siguientes:

![](_page_19_Picture_0.jpeg)

4. Traza las rutas con un pincel distinto para cada una.

![](_page_19_Picture_2.jpeg)

#### Rutas a selección

En ocasiones necesitamos rellenar una ruta cerrada con un color sólido, con un degradado o o con un relleno con patrón. En estas ocasiones lo más correcto es transformar la ruta en una selección y posteriormente rellenar esa selección con el color o el motivo elegido.

Vas a convertir una ruta en una selección y, posteriormente, fusionarla con otra ruta. Partimos de un documento en blanco de un tamaño de 400x400 píxeles.

1. Crea una ruta rectangular con la herramienta Ruta. Puedes ayudarte con unas guías para obtener una ruta perfectamente rectangular. Para cerrar una ruta rectangular primero debes dibujar con rutas los cuatro vértices y, cuando hayas dibujado el cuarto, cambia la opción de la herramienta Rutas a Editar, haces clic en el primer vértice y la ruta queda cerrada.

![](_page_20_Figure_0.jpeg)

2. Con la herramienta Seleccionar regiones elípticas dibuja una selección circular que se solape con la ruta creada.

![](_page_20_Figure_2.jpeg)

- 3. Accede a la pestaña Rutas y selecciona la ruta con forma de rectángulo, haz clic en el icono de Ruta a selección teniendo presionada la tecla mayúsculas o Añadir a selección, para agregar la región de la ruta a la selección circular.
- 4. Ahora puedes rellenar esta selección con un degradado. Selecciona la herramienta de Relleno degradado y elige el degradado Sunrise para rellenar la selección obtenida.

![](_page_21_Picture_0.jpeg)

Cualquier ruta puede convertirse en una selección y ser añadida, sustraída o intersectada con selecciones ya existentes.

#### Convertir una selección en una ruta

En muchas ocasiones es más fácil crear una ruta a partir de una selección, por ejemplo obteniendo la selección con la Varita mágica, que ir trazando la ruta punto a punto.

Para comprobarlo vas a utilizar la siguiente imagen, que puedes obtener de la forma habitual: haz clic sobre la imagen y guarda la imagen que aparece en la nueva ventana que se abre:

## Imagen para la ruta

![](_page_21_Picture_6.jpeg)

- 1. Abre en GIMP la imagen "rutas\_01.jpg".
- 2. Elige la herramienta Varita mágica y en las Opciones de la herramienta pon un Umbral de 50. Haz clic en cualquier parte de la imagen que sea de color negro y obtienes una selección. Utilizando las herramientas de selección, deselecciona todo aquello que ha sido seleccionado y que no pertenezca al cuerpo del pez. Después selecciona la parte inversa de la selección obtenida para conseguir la selección del cuerpo del pez y quita de la selección el ojo del pez. La selección debe responder a la que puedes observar en la figura siguiente:

![](_page_22_Picture_0.jpeg)

Para comprobar la zona de la imagen que está seleccionada puedes usar el Editor de selección. La zona en color blanco del Editor es la parte seleccionada.

![](_page_22_Picture_55.jpeg)

3. En la Ventana Capas - Pinceles haz clic en la pestaña Rutas y en el icono que representa la Selección a ruta.

![](_page_22_Picture_4.jpeg)

- 4. Si tienes presionada la tecla Mayús, al hacer clic sobre esta opción, puedes acceder a la Configuración avanzada de selección a rutas a partir de una selección en la que puedes manejar multitud de parámetros. En esta ocasión no cambiaremos los parámetros y crearemos la ruta con los parámetros por defecto.
- 5. Dependiendo de la dificultad de la selección puede que tarde un poco en crearse la ruta. La ruta creada es editable tal y como lo eran las que hemos utilizado hasta ahora.
- 6. Crea una nueva imagen con el fondo blanco con el mismo tamaño que la imagen del pez (600 x 398 píxeles). Ahora tienes dos imágenes, una la del pez que contiene la ruta que acabas de obtener y otra la recién creada con fondo blanco.
- 7. Debes tener las dos Ventanas imagen de forma que puedas verlas a la vez y que no se superpongan totalmente la una a la otra. En la Ventana imagen del pez accede a la pestaña Rutas de la Ventana Capas - Pinceles y selecciona la ruta que has obtenido a partir de la selección. Haz clic sobre la miniatura de la ruta y arrastra esta ruta sobre la nueva Ventana imagen que acabas de crear.
- 8. Ahora tienes una ruta en la imagen en blanco que es una copia de la que has obtenido en la imagen del pez. Ahora realiza un trazado de la ruta con un píncel sencillo:

![](_page_23_Picture_3.jpeg)

9. Si transformas la ruta en una selección, puedes rellenar esa selección para obtener una imagen similar a la siguiente.

![](_page_23_Picture_5.jpeg)

#### Exportar e importar rutas

En el anterior apartado hemos *copiado* una ruta de un documento a otro de GIMP. Esa es la forma más rápida de hacerlo, pero no la más segura, sobre todo cuando no se tiene un buen dominio del manejo del ratón.

En el menú Rutas, al que se accede desde la Ventana Capas - Pinceles pestaña Rutas, y haciendo clic derecho sobre una ruta activa, obtienes un menú contextual con las siguientes opciones:

![](_page_24_Picture_128.jpeg)

- **Herramienta de rutas**: para seleccionar la herramienta sin necesidad de hacerlo desde la Caja de herramientas de GIMP.
- **Editar atributos de ruta:** Cambio de nombre de la ruta.
- Ruta nueva: crea una nueva capa de ruta.
- **Elevar y Bajar la ruta**: para subir o descender capas de ruta en la pila de rutas.
- **Duplicar ruta**: Copia de una ruta existente en una nueva capa de ruta.
- **Borrar ruta:** Elimina la ruta activa.
- **Combinar capas visibles**: Une en una sola capa de rutas todas las capas de rutas que sean visibles en la Ventana imagen.
- **Ruta a selección:** Transforma la ruta en una selección.
- **Añadir a la selección**: Une a una selección existente la ruta seleccionada.
- **El Sustraer de la selección**: Quita de una selección existente la ruta seleccionada.
- **Intersectar con selección:** Intersecciona con una selección existente la ruta seleccionada.
- **Selección a ruta:** Transforma en ruta una selección activa.
- **Trazar ruta**: Utiliza una herramienta de dibujo para dibujar a lo largo de la ruta seleccionada.
- Copiar ruta: Copia en el portapapeles la ruta seleccionada en la Ventana Imagen.
- **Pegar ruta**: Pega la ruta copiada de la forma anterior.
- **Exportar ruta:** Guarda una ruta en nuestro disco.

**Importar ruta**: Coloca como capa de ruta una ruta exportada y guardada en disco.

#### Vamos a Importar y Exportar rutas:

- 1. Crea un nuevo documento de 400x400 píxeles de tamaño.
- 2. Guarda en tu disco duro la ruta desde [este enlace](file:///C|/Users/mrodri7.FOR15/10_Dibujando%20con%20rutas/rutaflor.txt) (selecciona en el menú contextual Guardar destino como...).
- 3. En la nueva imagen creada accede a Menú de Rutas --> Importar ruta. Busca en tu ordenador el archivo que contiene la ruta que acabas de descargar con el nombre "rutaflor.txt". Puede que no encuentres el archivo porque GIMP cuando trata de importar rutas lo primero que hace es buscar archivos SVG. Selecciona Todos los archivos (\*.\*) en la Ventana Importar Rutas. Una vez importada tendrás una capa de ruta, cambia el nombre por "Ruta flor".

![](_page_25_Picture_5.jpeg)

4. Haz una copia de la capa de ruta recién importada y rótala 5 grados. De la nueva capa rotada haz otra copia y vuelve a rotarla 5 grados. Repite este proceso quince veces hasta obtener una superposición de rutas como la que se observa:

![](_page_25_Figure_7.jpeg)

- 5. Exporta la ruta como "florcompleta". Tendrás a tu disposición una ruta con todas las curvas de las anteriores rutas creadas.
- 6. Para concluir puedes trazar las rutas con cualquier herramienta de pintura.

![](_page_26_Picture_0.jpeg)

# Importar archivos SVG

SVG (Scalable Vector Graphics), gráfico vectorial escalable es un formato que permite ser importado desde GIMP y se transforma en rutas que se colocan como capas en la Ventana de Rutas.

SVG se está convirtiendo en un estándar de gráficos vectoriales que puedan usarse en páginas web. Actualmente los gráficos vectoriales que se utilizan en páginas web provienen de programas como Flash, para poder ver los gráficos SVG en el explorador Internet Explorer es necesario tener instalado un plug-in que nos permita verlos, otros navegadores como Firefox o Safari permiten ver estos gráficos sin añadir nada. A continuación puedes ver la simulación de una imagen en formato SVG.

La siguiente imagen es una imagen de mapa de bits en formato PNG que proviene de una imagen vectorial SVG. Si haces clic sobre ella podrás comprobar si tu navegador está preparado para poder verlas.

![](_page_26_Picture_5.jpeg)

Lo que nos interesa, en el caso de GIMP, es que podemos importar como rutas los trazados de este tipo de imágenes o que podemos importar, una imagen en formato SVG, directamente a GIMP. Vamos a proceder a la realización de un pequeño ejercicio para comprender su funcionamiento.

Si has conseguido ver la imagen SVG por el procedimiento descrito en los anteriores párrafos, guarda esa imagen haciendo clic derecho sobre ella y elige la opción Guardar como... No cambies el nombre del archivo. En caso de que no hayas conseguido ver la imagen en tu explorador de Internet, puedes obtener la imagen desde este [enlace](file:///C|/Users/mrodri7.FOR15/10_Dibujando%20con%20rutas/gimp.svg). Guarda "gimp.svg" en tu disco duro.

1. Abre GIMP. Abre desde GIMP el archivo "gimp.svg" y te aparecerá la siguiente ventana.

![](_page_27_Picture_76.jpeg)

- 2. Desde esta ventana puedes elegir el tamaño al que quieras transformar el archivo de imagen vectorial SVG. Una vez abierto en GIMP tendrá las características de una imagen de mapa de bits, perdiendo las de los gráficos vectoriales. Para seguir teniendo algo de esas características vectoriales, puedes seleccionar la opción Importar rutas. Obtendrás la imagen al tamaño elegido y en la Ventana de Rutas tendrás las diferentes rutas de las que se compone esta imagen. Haz clic en Aceptar.
- 3. Accede a la Ventana Rutas y observa las rutas que se han importado.

![](_page_27_Picture_77.jpeg)

- 4. Además de la imagen, obtienes las rutas con las que se ha realizado la imagen vectorial SVG; esto te permite crear nuevas imágenes partiendo de las rutas importadas.
- 5. Utiliza la imagen realizada anteriormente "flor completa". Abre esta imagen y accede a la Ventana Rutas y desde allí a Importar ruta. Localiza el archivo "gimp.svg" y haz clic en Aceptar. Se importan las rutas que hemos visto en la anterior imagen. Selecciona y haz visible la titulada "TextoGimp", traza dicha ruta con un pincel sencillo. Puedes obtener una imagen similar a la siguiente:

![](_page_28_Picture_0.jpeg)

# Práctica guiada

A continuación vas a realizar varias prácticas en las que pudes comprobar la gran utilidad que tienen las Rutas para el trabajo con imágenes en GIMP.

# Lámina para clase

Vamos a crear, ayudándonos de la herramienta Rutas, una lámina en la que mostraremos la clasificación de los triángulos.

#### Dibujando los polígonos

- 1. Crea una imagen nueva utilizando la opción Plantilla y elige A4 (300 dpi) con disposición vertical. GIMP te avisa de que estás creando una imagen con un tamaño elevado: en caso de que tu ordenador no sea muy potente puedes bajar el número de dpi, aunque si el destino de la imagen es para impresión, no bajes de 150 dpi. Modifica las unidades de medida, elige píxeles. Divide de forma vertical la imagen en dos partes para colocar las dos clasificaciones: "Triángulos según sus lados" y "Triángulos según sus ángulos". Traza una línea guía horizontal en el píxel 1754. Crea dos guías más donde irán colocados los triángulos, que serán horizontales y en los píxeles 1300 y 3000.
- 2. Comienza a dibujar los triángulos clasificados según sus lados: "Equilátero"; "Isósceles" y "Escaleno". Coloca dos guías verticales que te servirán de ayuda en la construcción del triángulo equilátero: pon las guías verticales en los píxeles 300 y 700 para que el triángulo tenga un lado de 400 píxeles.

![](_page_29_Figure_0.jpeg)

Utiliza la herramienta Zoom para acercarte y ver dónde puedes colocar otra guía que te permita realizar un triángulo equilátero. Dos vértices del triángulo van a ir situados en la guía que está en el píxel 1300 a una distancia de 400 píxeles; si colocas una tercera guía en el centro de las separadas 400 píxeles sabrás que ahí estará situado el tercer vértice.

3. Existe una herramienta en Gimp que nos permite medir distancias  $\sqrt{\frac{m}{\sqrt{2}}}$  y que funciona de la siguiente forma: haz clic en un lugar determinado y arrastra hasta el punto donde quieras medir. Haz clic en uno de los vértices inferiores y lleva el ratón hasta la guía central: suelta el botón del ratón cuando veas en la barra de estado de la Ventana imagen los datos correctos: 400 píxeles de distancia y 60º de amplitud. En ese punto irá el tercer vértice de nuestro triángulo, exactamente en el píxel 954 horizontal. Crea una línea guía horizontal que pase por ese punto.

![](_page_29_Figure_3.jpeg)

4. Selecciona la herramienta Rutas en la Caja de herramientas de GIMP y haz clic en cada uno de los vértices del triángulo. Para cerrar la ruta ya sabes que debes hacer clic en el primer punto de anclaje en modo Edición. No te olvides marcar la opción Poligonal. Una vez creada la ruta cambia su nombre a "Equilátero". Crea una capa nueva de imagen con el nombre "Equilátero" y traza la ruta en esa capa con color negro y 10 píxeles de ancho. Transforma la ruta en una selección y rellena la selección con color rojo. Ya tienes el triángulo equilátero.

![](_page_30_Figure_0.jpeg)

5. Construye ahora el triángulo isósceles. Crea una capa nueva con el nombre "Isósceles" y añade líneas guías que te ayuden en su creación: una línea guía vertical (1240 píxeles) en el centro de tu imagen para colocar el triángulo en esa posición y que te servirá para colocar el vértice superior. La guía situada en el vértice superior del triángulo equilátero te sirve para colocar el vértice superior del isósceles. La base del isósceles medirá 700 con lo que debes colocar dos líneas guías verticales en los píxeles 890 y 1590.

Selecciona la herramienta Rutas y crea una nueva ruta con el nombre "Isósceles". Traza la ruta con las mismas características que el triángulo equilátero y rellena la selección creada con color azul.

![](_page_30_Picture_3.jpeg)

6. De la misma forma construirás el triángulo escaleno cuyos vértices inferiores estarán situados en los píxeles 1780 y 2380 con una base de 600 píxeles. Crea una nueva capa llamada "Escaleno", dibuja la ruta, traza y rellena con color verde. Guarda el trabajo como "triangulos.xcf" . Puedes combinar las tres capas de los triángulos para trabajar más cómodamente con GIMP y no tener problemas con los recursos de tu ordenador. Guarda ahora con el nombre "triangulos\_s\_c.xcf".

![](_page_30_Picture_5.jpeg)

7. En la mitad inferior de la imagen construye, utilizando el mismo método, la clasificación de los triángulos atendiendo a sus ángulos: de izquierda a derecha rectángulo, acutángulo y obtusángulo. Para obtener:

![](_page_30_Picture_7.jpeg)

#### Títulos con rutas

Una vez construidos los triángulos vas a colocar los textos que acompañan a la lámina. Coloca dos títulos ayudándote de las rutas y los nombres de los tipos de triángulos los pondrás utilizando solamente la herramienta texto.

- 1. Borra todas las guías que tienes en la imagen accediendo al Menú Imagen --> Guías --> Quitar todas las guías. Coloca dos guías horizontales para los textos de cada triángulo. Para los triángulos según sus lados pon una guía horizontal en el píxel 1450 y en el otro grupo de triángulos la guía irá en el píxel 3150.
- 2. Selecciona la herramienta Texto y escribe los nombres de los triángulos ayudándote de las guías para alinearlos correctamente. Recomendamos utilizar la fuente **Arial Bold** con 70 puntos y en color negro.

![](_page_31_Figure_4.jpeg)

- 3. Crea una capa nueva llamada "títulos" para situar los textos: "Clasificación de los triángulos según sus lados" y "Clasificación de los triángulos según sus ángulos". Vas a crear estos textos ayudándote de la herramienta de texto y aplicando rutas sobre una selección de estos textos.
- 4. Coloca unas líneas guías horizontales en los píxeles 750 y 2400. Coge la herramienta de Texto y con el tipo de letra Arial Black, 80 puntos escribe "Clasificación de los triángulos según sus lados"; sobre la capa de texto creada aplica la opción Alfa a selección. Accede a la pestaña Rutas de la ventana correspondiente y haz clic en el botón Selección a ruta. Ahora tienes una ruta con la forma del texto. Puedes borrar la capa de texto recién creada y, teniendo seleccionada la capa "títulos", hacer un trazado de la ruta con las propiedades siguientes: color negro y trazado de 6 píxeles.
- 5. Repite el proceso para el otro texto.

![](_page_31_Picture_8.jpeg)

6. Finalizaremos la lámina creando el título de nuestro trabajo "TRIÁNGULOS". Crea una capa nueva llamada "Título principal". Escribe con la herramienta Texto "TRIÁNGULOS" con el tipo de letra Bookman Old Style Semi-Bold o similar y un tamaño de 150 píxeles con un color amarillento. Coloca el texto centrado en la parte superior y crea una ruta como en los anteriores títulos, traza esa ruta con un pincel cuyas caracetrísticas pueden ser: color azul y brocha Circle Fuzzy 19.

![](_page_31_Picture_10.jpeg)

7. Guarda el trabajo como "lámina triángulos.xcf".

![](_page_32_Figure_1.jpeg)

# Resplandor en una imagen

Cuando trabajamos con las selecciones vimos que podíamos seleccionar cualquier parte de una imagen y trabajar sobre el área que comprende, pero nunca sólo sobre la línea. Ahora con las rutas podemos utilizar las selecciones para conseguir dar un efecto de contorno a una imagen sin rellenar el interior.

A continuación convertirás una selección en una ruta, para después seleccionar parte de ésta para conseguir un determinado efecto.

La imagen sobre la que vamos a trabajar es la siguiente, consíguela de la forma habitual:

![](_page_32_Picture_6.jpeg)

![](_page_33_Picture_0.jpeg)

#### Brillo en el borde

- 1. Abre en GIMP la imagen "rutas\_02.jpg". Selecciona el azul del cielo con la herramienta Varita mágica, ajustando de forma adecuada el umbral de similitud de color para que no se quede alguna parte sin seleccionar o selecciones algo más de lo necesario, con un valor situado entre 25 y 40 será suficiente.
- 2. Para conseguir una selección de toda la estatua invertimos la selección: Menú --> Seleccionar --> Invertir (Ctrl + I).
- 3. En la pestaña Rutas haz clic en el icono de Selección a ruta y obtienes una ruta a la que denominarás "Exterior estatua".
- 4. Quita la selección de la Ventana imagen (Ctrl + Mayús + A) y haz visible la ruta creada.

![](_page_33_Picture_6.jpeg)

- 5. Selecciona la herramienta Pincel para obtener brillo alrededor de la estatua. El color del pincel debe ser blanco, con una opacidad del 50%. Y el pincel seleccionado Circle fuzzy (15).
- 6. Ahora traza la ruta desde la pestaña Rutas haciendo clic en Menú --> Editar --> Trazar ruta, donde eliges la opción Trazar. Utiliza como herramienta de pintura el Pincel.
- 7. Haz invisible la ruta para comprobar el resultado obtenido que debe ser cercano al que se observa en la figura de la izquierda. Intenta conseguir el efecto que tiene en la figura de la derecha.

![](_page_34_Picture_0.jpeg)

8. Guarda el trabajo.

#### Dividir el borde

- 1. Selecciona el fondo de la estatua.
- 2. Invierte la selección.
- 3. Transforma la selección en una ruta y renómbrala como "Ruta1".
- 4. Duplica la ruta y renómbrala como "Ruta2".
- 5. En la "Ruta1" elimina los segmentos que no se pintaran en blanco (Ctrl+Mayús+clic sobre el segmento que se quiere eliminar) y pinta de color blanco lo que queda de la ruta.
- 6. En la "Ruta2" elimina los segmentos que no se pintarán en azul (Ctrl+Mayús+clic sobre el segmento que se quiere eliminar) y pinta de color azul lo que queda de la ruta.

![](_page_35_Picture_0.jpeg)

## Desde una imagen vectorial

#### Desde una imagen vectorial

Vamos a obtener una imagen de mapa de bits partiendo de una imagen vectorial SVG. Primero debes conseguir la imagen SVG desde este [enlace.](file:///C|/Users/mrodri7.FOR15/10_Dibujando%20con%20rutas/matraz.svg)

1. Abre GIMP. Y en él la imagen "matraz.svg" que acabas de conseguir. En la ventana de importación (Renderizar gráfico vectorial escalable, es decir transformar en imagen de mapa de bits) selecciona los valores que se muestran en la siguiente imagen:

![](_page_35_Picture_54.jpeg)

2. Accede al menú Editar --> Limpiar para borrar la imagen importada desde el archivo SVG. Añade cinco capas a la imagen; una de fondo que puedes rellenar de un color claro y las otras cuatro para formar la imagen a partir de las rutas importadas.

Nombra las capas para diferenciarlas.

3. Accede a la capa de rutas "path2176" y transforma la ruta en selección, rellena esa selección con color blanco.

![](_page_36_Picture_2.jpeg)

4. Traza la misma ruta con un pincel no excesivamente grueso. Sitúa el trazado en una capa diferente.

![](_page_36_Picture_4.jpeg)

5. Transforma la ruta "path5147" en selección. Aumenta la selección en 20 píxeles, difumina la selección 5 píxeles y rellena esa selección con un relleno degradado muy suave.

![](_page_37_Picture_0.jpeg)

- 6. Transforma la ruta "path2178" en una selección, amplia, difumina y rellénala con un color gris muy claro, simulará el fondo del vaso.
- 7. Por último, transforma la ruta "path5169" en una selección y rellena para simular el líquido que contiene el vaso. Obtendrás una imagen similar a la siguiente:

![](_page_38_Picture_0.jpeg)

# Actividades

![](_page_38_Picture_2.jpeg)

## Primera

Realiza una lámina que te pueda servir para tu asignatura o nivel en la que utilices las rutas para su realización. Puedes basarte en la primera Práctica guiada de este módulo.

![](_page_38_Picture_5.jpeg)

Sobre una imagen de 600x400 píxeles crea una ruta que tenga una forma poligonal, aplica sobre copias de esa ruta un mínimo de tres herramientas de Transformación. Cada ruta de las obtenidas debe trazarse con distintos tipos de pinceles. A continuación tienes un posible resultado.

![](_page_39_Picture_0.jpeg)

#### **Tercera**

Partiendo de la imagen que puedes obtener a continuación, construye una ruta para que puedas trazar con un pincel todo el borde que existe entre la construcción y el cielo. Utiliza esa ruta para modificar la imagen (Ruta a selección, aplicando Filtros, etc.) y obtener una nueva del estilo de la siguiente:

![](_page_39_Picture_3.jpeg)

![](_page_39_Picture_4.jpeg)

![](_page_39_Picture_5.jpeg)

![](_page_39_Picture_6.jpeg)

Tomando como ejemplo la siguiente imagen:

![](_page_40_Picture_0.jpeg)

Crea las rutas necesarias de forma manual para, utilizando trazados con pincel, crear una imagen similar.